### **Como Entrar en "Google at Home" de GCS** (Escuelas del Condado de Gaston)

Paso 1: Entre en el sitio *google.com*.

Paso 2: Haga clic en *Sign in*.

Paso 3: Inicie la sesión con la cuenta Google del estudiante de GCS

Tu correo electrónico es tu primer nombre.apellido (luego los últimos 3 dígitos de su número de almuerzo) @gaston.k12.nc.us

ej: [john.doe123@gaston.k12.nc.us](mailto:john.doe123@gaston.k12.nc.us)

Tu contraseña es la misma que la contraseña de tu Chromebook en la escuela.

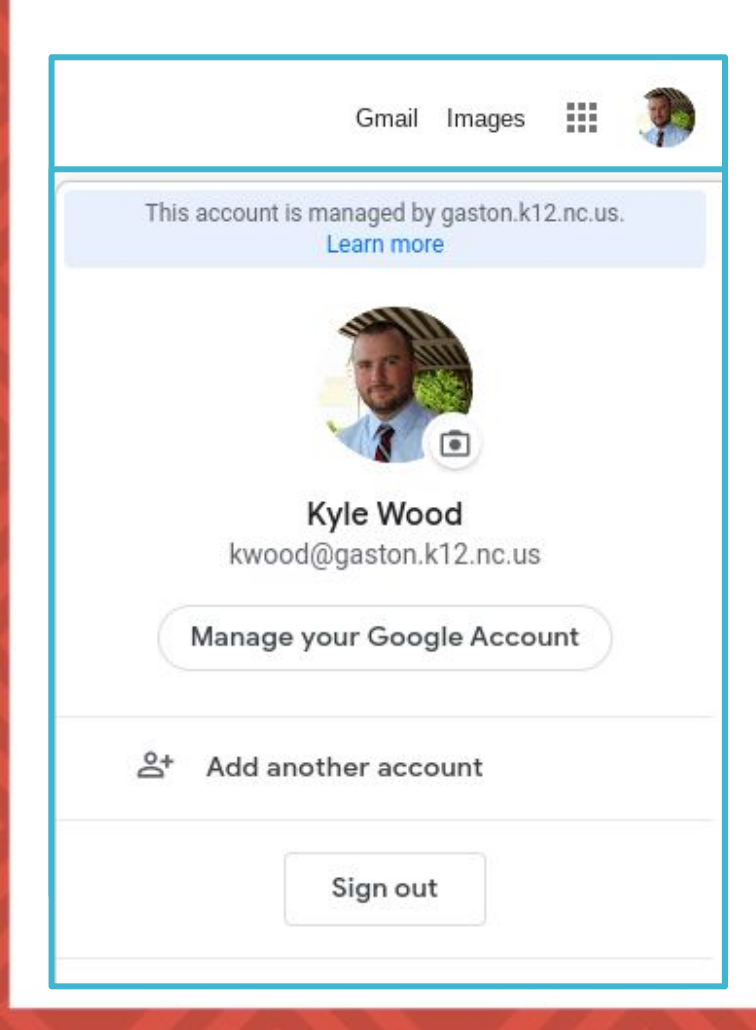

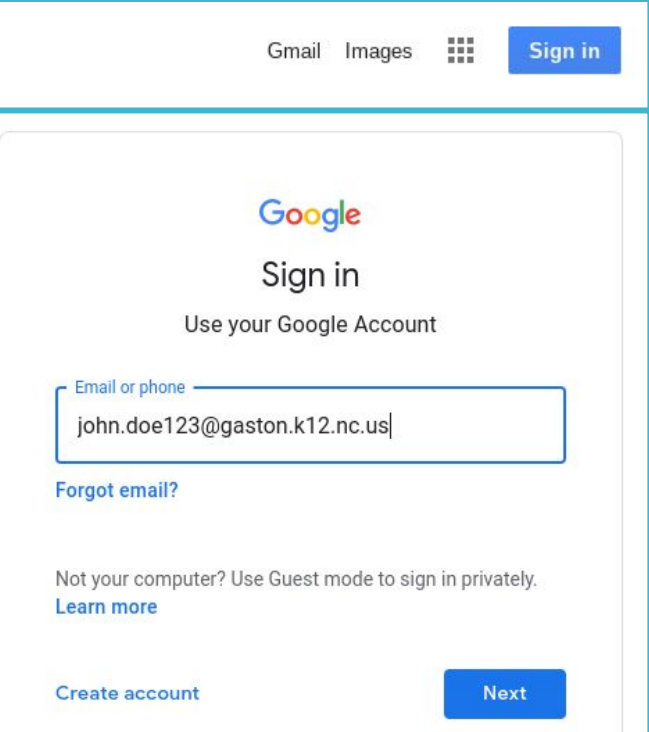

*Si NO ve la opción Sign in*.*para iniciar la sesión, verá el icono de alguien que ya está conectado con su correo electrónico.* 

Paso 1: Haga clic en el icono.

Paso 2: Finalice la sesión de este usuario('*Sign Out*").

Step 3: Siga el proceso mencionado arriba.

Se puede añadir otra cuenta( "*Add another account*.") Sin embargo, algunos sitios regresarán de forma predeterminada a la cuenta de la persona que inició sesión originalmente. El sitio le preguntará cual cuenta quiere usar.

**GASTON DIGITA** 

### **Como Entrar en Tu Cuenta de** *iReady en Casa*

Paso 1: Entre en [clever.com/in/gaston](https://clever.com/in/gaston)

Paso 2: Haga clic en *Login with NCEdCloud* a menos que tenga una Clever Badge y una cámara en casa.

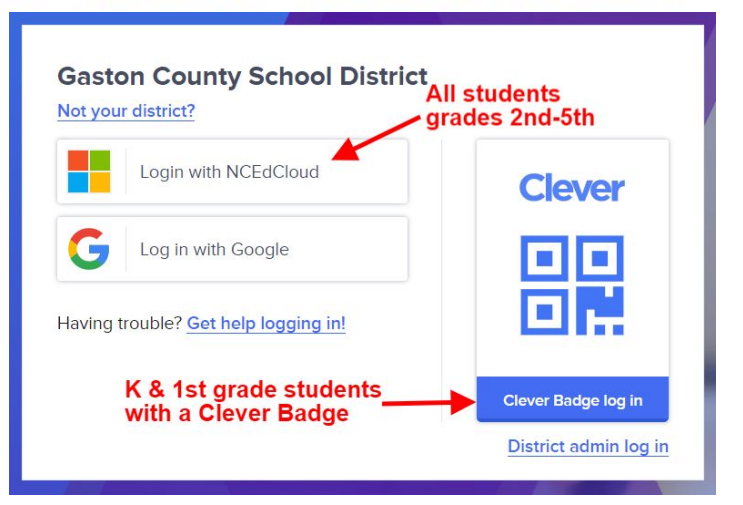

Step 3: Inicia sesión con tu cuenta *NCEdCloud*.

Tu nombre usuario es tu número largo de PowerSchool/de "lunch". Tu contraseña fue anotada con tu maestro(a)

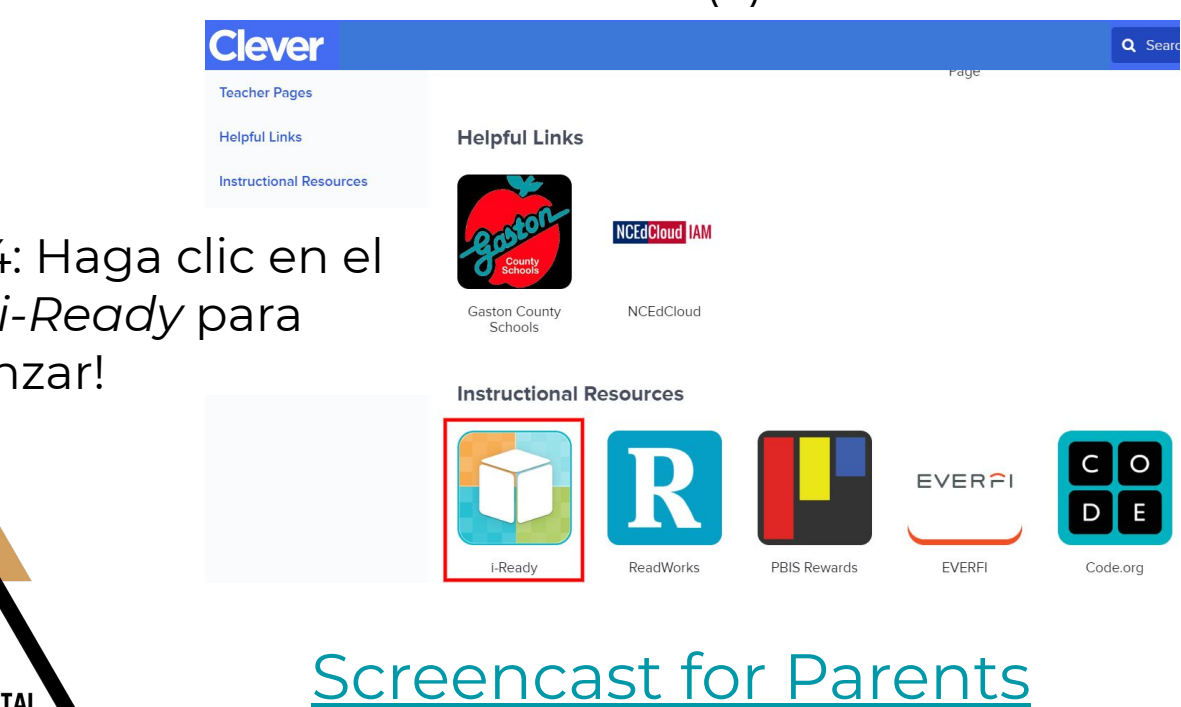

**NCEdCloud IAM** Login

Do NOT bookmark this page. Need help?

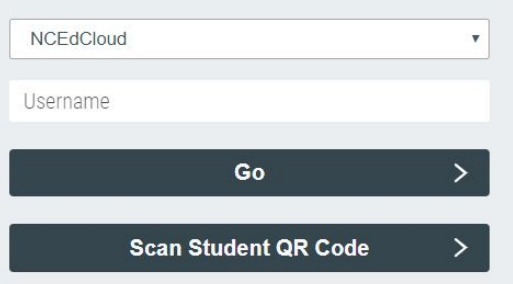

Paso 4: Haga clic en el icono *i-Ready* para comenzar!

**GASTON DIGITAL** 

## **Como Iniciar Sesion de** iReady en un iPad

Step 1: Descargue la aplicación *iReady for Students* (para estudiantes) de la *App Store*.

Paso 2: En Safari, entra al sitio [clever.com/in/gaston](https://clever.com/in/gaston)

Paso 3: Haga clic en *Login* with *NCEdCloud* a menos que tenga una Clever Badge y una cámara en casa.

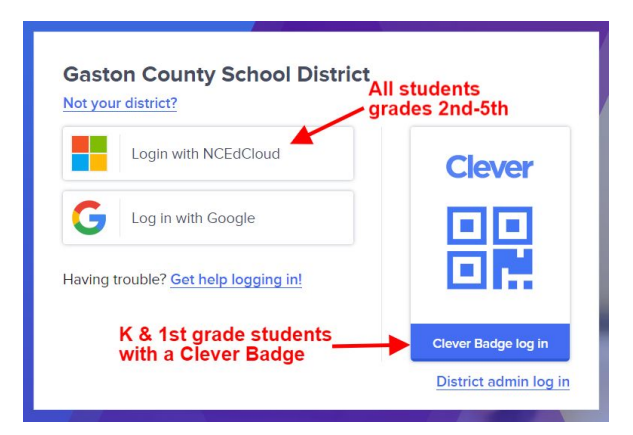

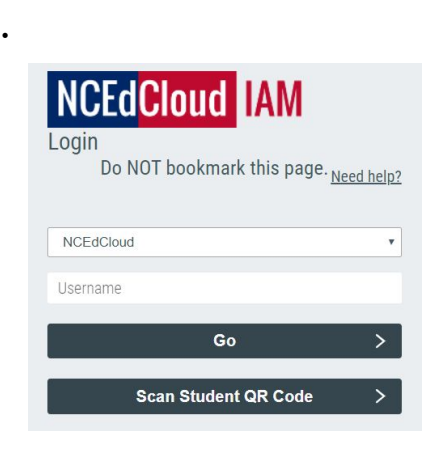

Paso 4: Entra con tu cuenta *NCEdCloud* .

Tu nombre usuario es tu número largo de PowerSchool/de "lunch". Tu contraseña fue anotada con tu maestro(a).

Paso 5: Haga clic en el icono *i-Ready* para comenzar!

**GASTON DIGITA** 

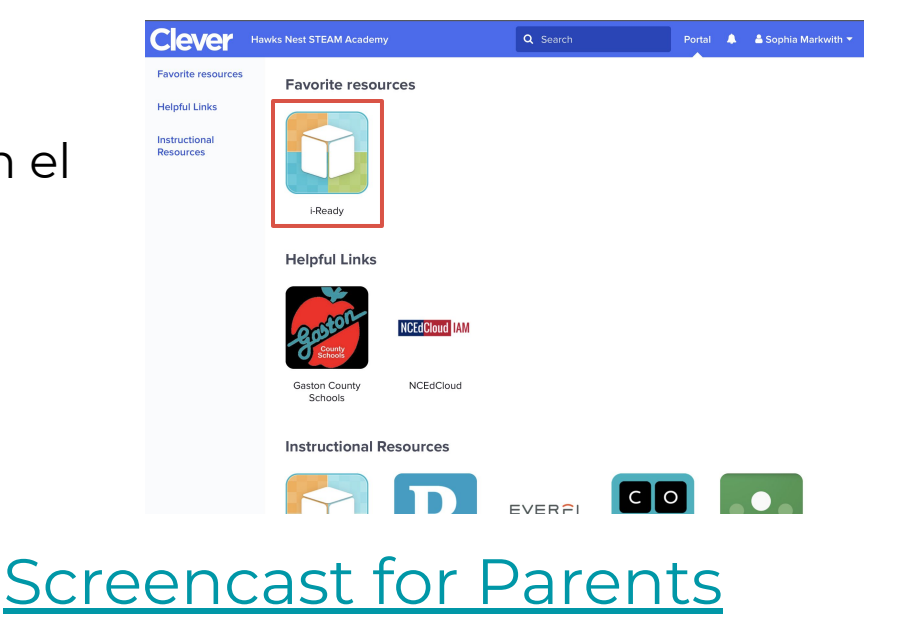

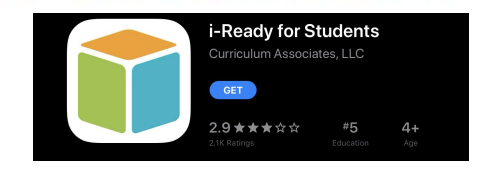

# *iReady Requisitos Minimos*

Tenga en cuenta que *iReady* tiene algunos requisitos mínimos básicos

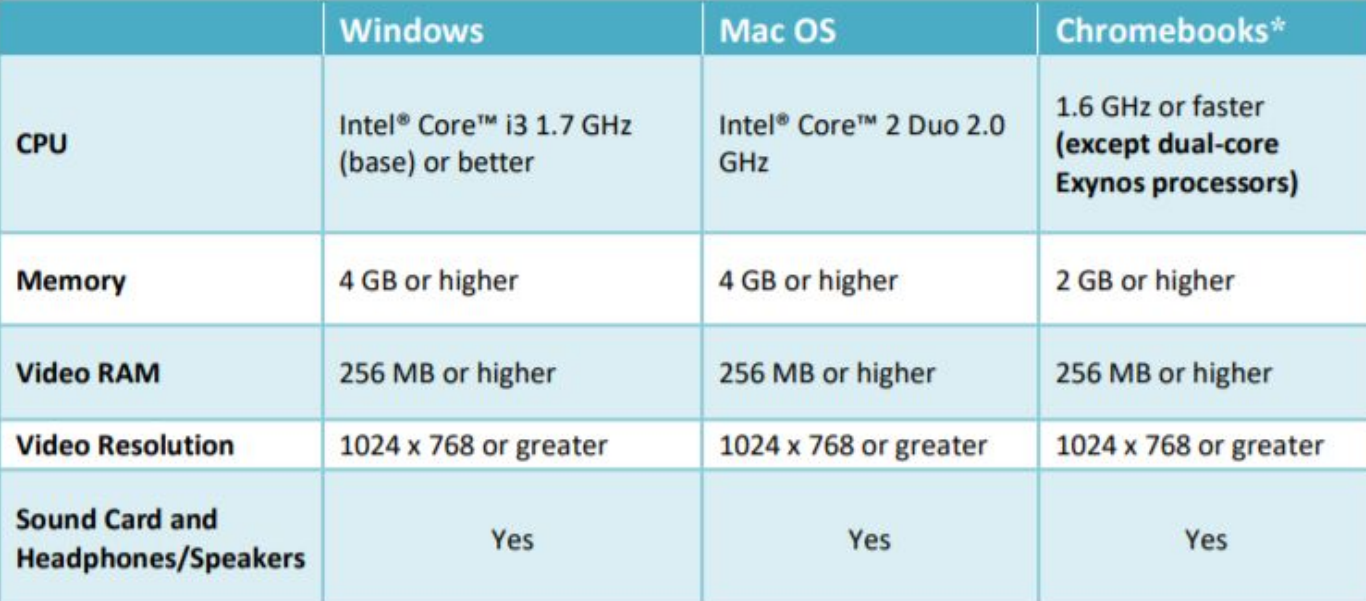

\*Note: Curriculum Associates recommends Chromebooks with an Octane score of 8000 or higher for an optimal i-Ready experience. To test your Octane score, go to http://chromium.github.io/octane/.

Requerimientos para dispositivos iOS. Recuerde que deberá descargar la aplicación *Clever* y la aplicacion *iReady for Student Learning*. Dispositivos *Android* no están en la lista.

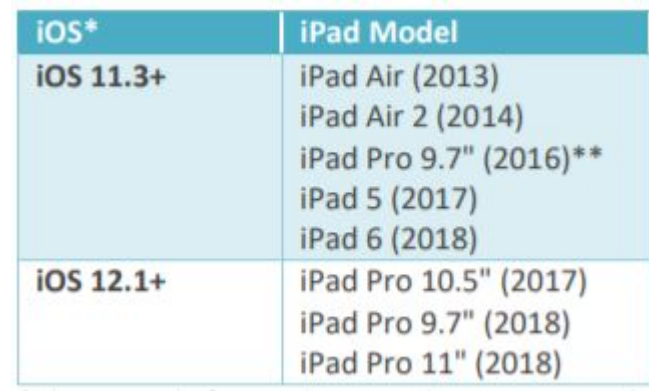

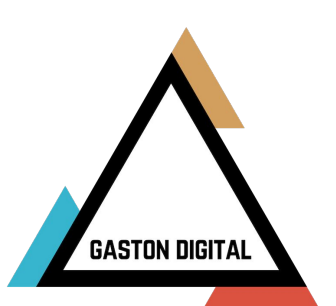

### **Como Entrar en Tu Portal NCEdCloud en Casa**

Paso 1: Entra en el sitio <http://my.ncedcloud.org>

Paso 2: Ingresa tu nombre usuario y contraseña proveído por tu maestro(a). (igual con *Clever/iReady*)

Tu nombre usuario es tu número largo de PowerSchool/de "lunch". Tu contraseña fue anotada con tu maestro(a).

### **NCEdCloud IAM**

Login

Do NOT bookmark this page. Need help?

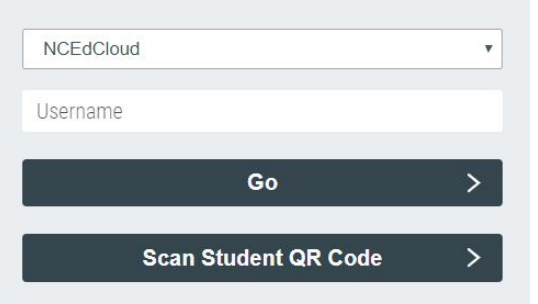

**NOTA:** Para estudiantes K-1 puede ser que tienen un código QR en casa y deben hacer clic en esta opción.

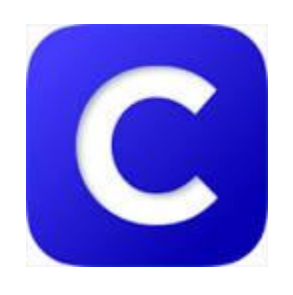

Clever/iReady Access to

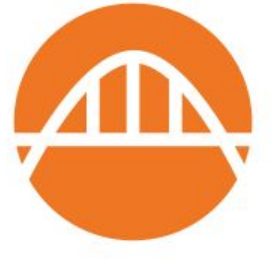

Pearson Math

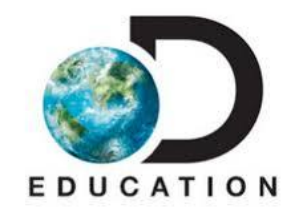

Access to Discovery Ed.

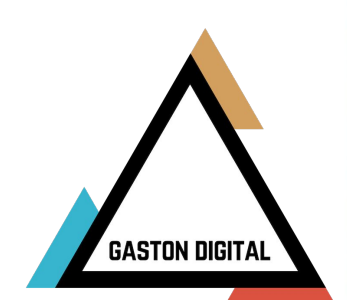

### **Como Iniciar Sesion en Google Classroom para Estudiantes**

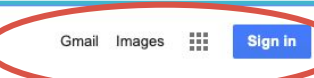

Paso 1: Asegurarse de que nadie más haya iniciado sesión en Google en su navegador. Su navegador debe mostrar el botón azul *"Sign in"*(iniciar sesión) en la esquina superior a la derecha de la pantalla en [google.com](http://www.google.com).

#### Paso 2: Entra en [classroom.google.com](http://www.classroom.google.com).

En la esquina superior derecha, haga clic en "*Sign In*" y seleccione Google Classroom.

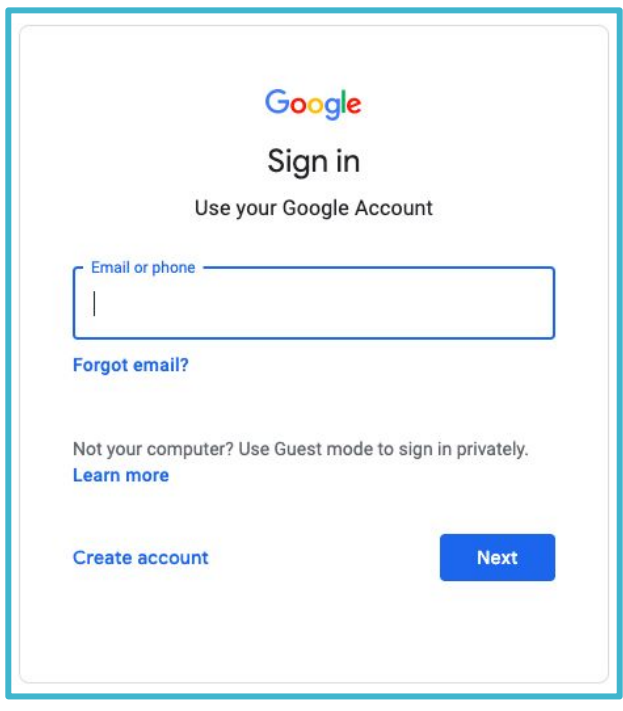

 $\frac{1}{2}$ The Latest  $\sqrt{*}$ Sign in Google Classroom G Suite th Classroom G Suite admin aboration, and foster better Google Cloud Platform Assignments

#### Paso 3: Inicie sesion con **la dirección de correo electrónico del estudiante de las escuelas del condado de Gaston** .

- Las credenciales de inicio de sesión de su estudiante son las siguientes:
	- Nombre usuario(*Username*): nombre.apellido###@gaston. k12.nc.us
	- Contraseña/ *Password*:
		- Kindergarten: 0
		- 1<sup>er</sup> Grado: 1
		- $2^{do}$  Grado:  $2$ 
			- 3<sup>er</sup> Grado y mas: El estudiante puede cambiar su contraseña.

 $+$ ₩ 3儿 Join class Create class Cla

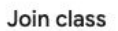

Ask your teacher for the class code, then enter it here.

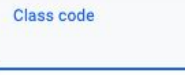

Cancel Join Paso 4: Haga clic en el signo más en la esquina superior derecha y seleccione "*join class*".

Escriba el código de clase proporcionado por su maestro(a) en el cuadro y seleccione "*join*."

El Google Classroom de tu maestro(a) aparecerá como una miniatura. Seleccione su salón de clases para acceder a los materiales de tu maestro(a).

#### [Screencast for Parents](http://bit.ly/GCStudentLogin)

**GASTON DIGITAL** 

### **Como Iniciar Sesion en Google Classroom para Estudiantes**

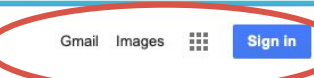

Paso 1: Asegurarse de que nadie más haya iniciado sesión en Google en su navegador. Su navegador debe mostrar el botón azul *"Sign in"*(iniciar sesión) en la esquina superior a la derecha de la pantalla en [google.com](http://www.google.com).

#### Paso 2: Entra en [classroom.google.com](http://www.classroom.google.com).

En la esquina superior derecha, haga clic en "*Sign In*" y seleccione Google Classroom.

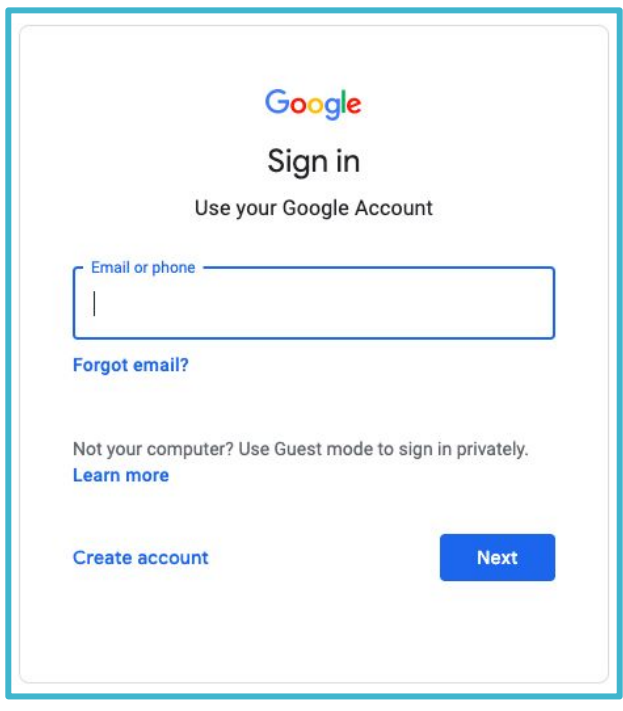

 $\frac{1}{2}$ The Latest  $\sqrt{*}$ Sign in Google Classroom G Suite th Classroom G Suite admin aboration, and foster better Google Cloud Platform Assignments

#### Paso 3: Inicie sesion con **la dirección de correo electrónico del estudiante de las escuelas del condado de Gaston** .

- Las credenciales de inicio de sesión de su estudiante son las siguientes:
	- Nombre usuario(*Username*): nombre.apellido###@gaston. k12.nc.us
	- Contraseña/ *Password*:
		- Kindergarten: 0
		- 1<sup>er</sup> Grado: 1
		- $2^{do}$  Grado:  $2$ 
			- 3<sup>er</sup> Grado y mas: El estudiante puede cambiar su contraseña.

 $+$ ₩ 3儿 Join class Create class Cla

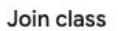

Ask your teacher for the class code, then enter it here.

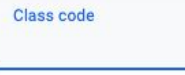

Cancel Join Paso 4: Haga clic en el signo más en la esquina superior derecha y seleccione "*join class*".

Escriba el código de clase proporcionado por su maestro(a) en el cuadro y seleccione "*join*."

El Google Classroom de tu maestro(a) aparecerá como una miniatura. Seleccione su salón de clases para acceder a los materiales de tu maestro(a).

#### [Screencast for Parents](http://bit.ly/GCStudentLogin)

**GASTON DIGITAL** 

# **Aplicaciones para Sitios Populares**

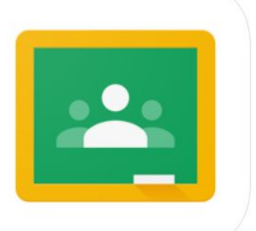

Google Classroom [Apple](https://apps.apple.com/us/app/google-classroom/id924620788) [Android](https://docs.google.com/document/d/1RlyVmfyMer_yYF8iYEx26qyDuj8gJS8cEk9SYxysxaQ/edit?usp=sharing)

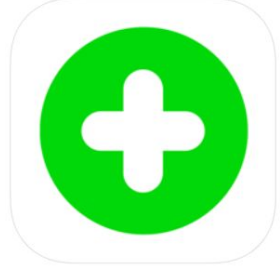

Flipgrid [Apple](https://apps.apple.com/us/app/flipgrid/id756972930) **[Android](https://play.google.com/store/apps/details?id=com.vidku.app.flipgrid&hl=en_US)** 

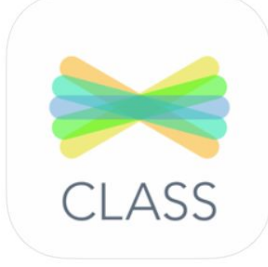

SeeSaw: The Learning Journal [Apple](https://apps.apple.com/us/app/seesaw-the-learning-journal/id930565184) [Android](https://play.google.com/store/apps/details?id=seesaw.shadowpuppet.co.classroom&hl=en_US)

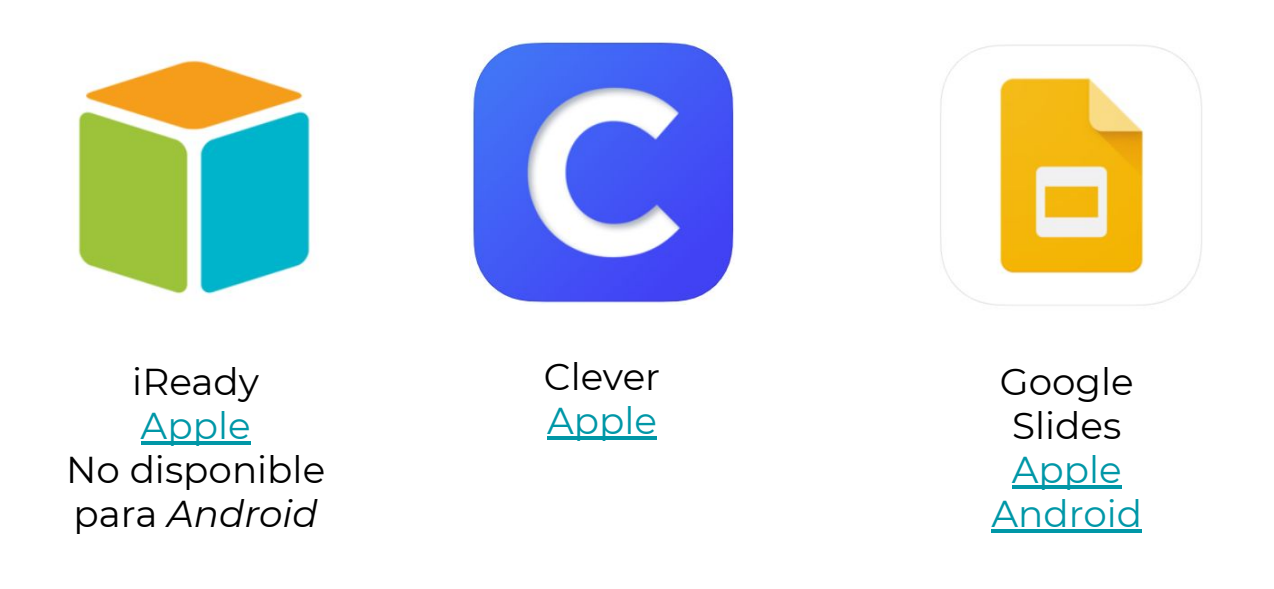

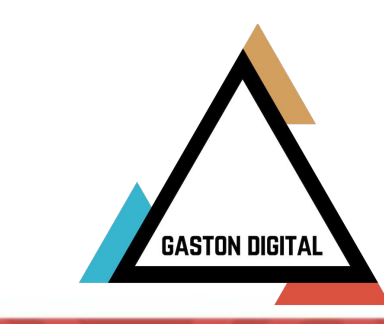